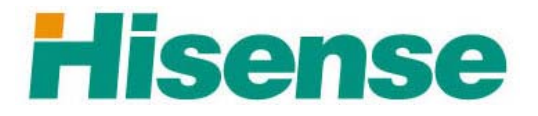

# **HK800 SERIES POS SYSTEM**

# **USER'S MANUAL**

**Hisense Intelligent Commercial Equipment Co., Ltd.** 

**[www.hisense.com](http://www.hisense.com/) [pos.hisense.com](http://www.hisense.com/)** 

# **Catalog**

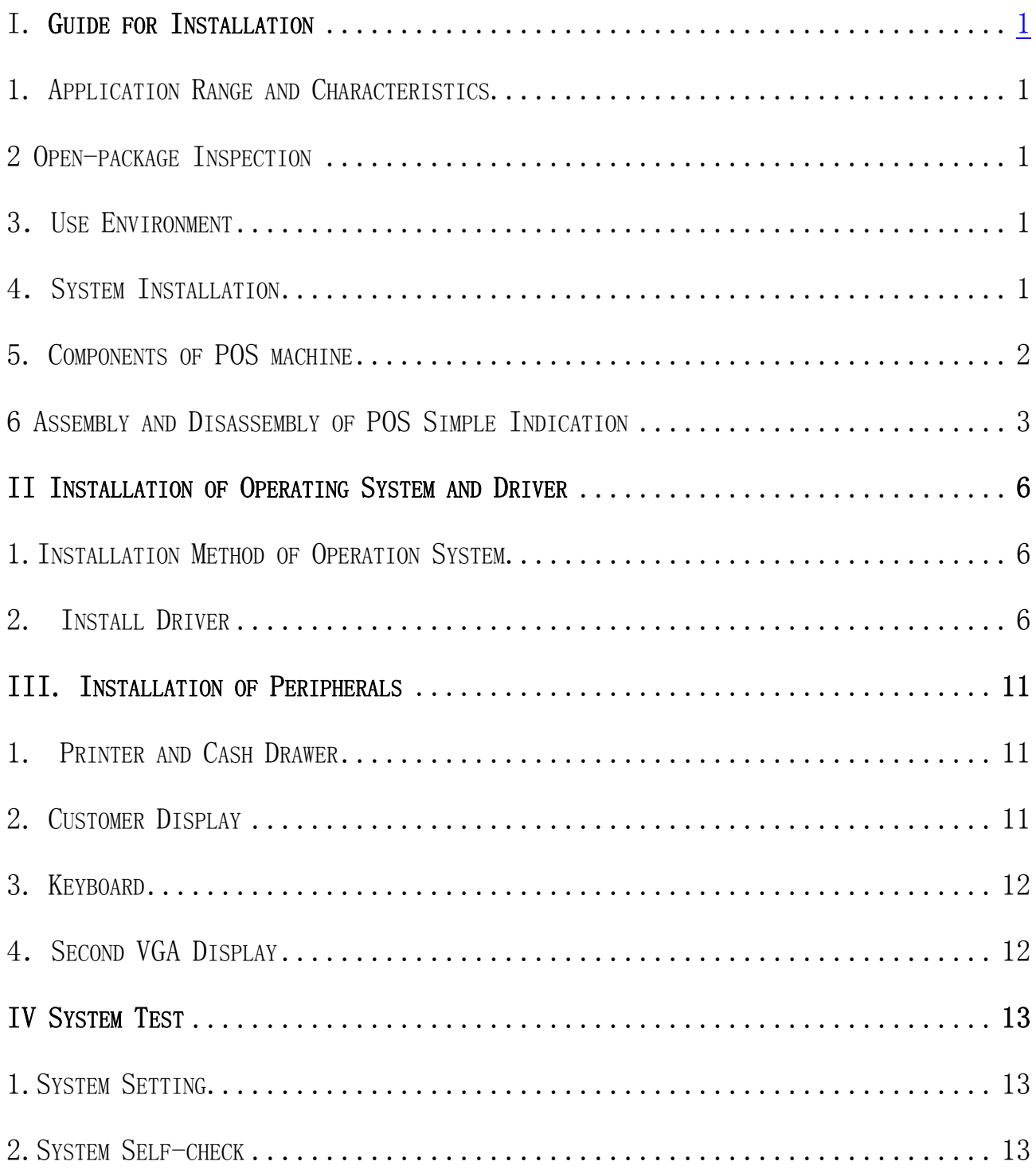

### I. Guide for Installation

### <span id="page-2-0"></span>1. Application Range and Characteristics

### Hisense HK800 series POS:

1. Adopted Intel® technical design with low power consumption and eco-friendly characteristic;

2. Flexible and reliable touch technique makes the operation more humanized and easier.

3. Worldly adopted vertical AIO status makes it steady and less space occupation.

4. Make the screen as integrating center and the screen angle of HD screen can be adjusted casually according to your need.

5. Modularity design for free-tool disassembly makes the disassembly convenience and maintenance easier and convenient to system update.

6. The safe enriched and alterable interface technology makes the POS elect various peripherals.

To sum up, the HK800 is one new modality commercial POS with high performance, low power consumption and convenient to maintenance. It supplies the suitable solution for such commercial clients as top grade department stores, large shopping malls, , , fine collection stores, specialty stores, Chinese and western restaurants, and other different business modes.

### **2 Open-package Inspection**

 Opening the package case to check all the components whether they are all ready and neat according to the packing slip within the package case.

### **3**.**Use Environment**

Voltage: AC220V 50Hz two-pole with earthing Current: 3A Working Temperature:  $5^{\circ}\text{C} \sim 40^{\circ}\text{C}$ Working Humidity:  $20\% \sim 90\%$ Size of whole machine: (width) 368mm×(depth)380mm×(height)400mm

### **4**.**System Installation**

### **The equipment must be installed by technical service personnel or franchisers Note:**

The POS system requests the external power supply to have the good earthing, the earth resistance is smaller than  $0.1\Omega$ , if there is no power earthing or the earthing is bad, it may cause the cabinet electrification, with hiding danger to the operator, and affects POS system's steady operation. Disassembly the interior of the mainframe, please without fail to close the main power and pull out the power supply line of the adapter or cause the interior electrification to damage the equipment, also has hiding danger to the operator.

<span id="page-3-0"></span>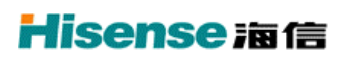

### **5. Components of POS machine**

HK800 various parts and function like in the figure

5.1 The solid figure

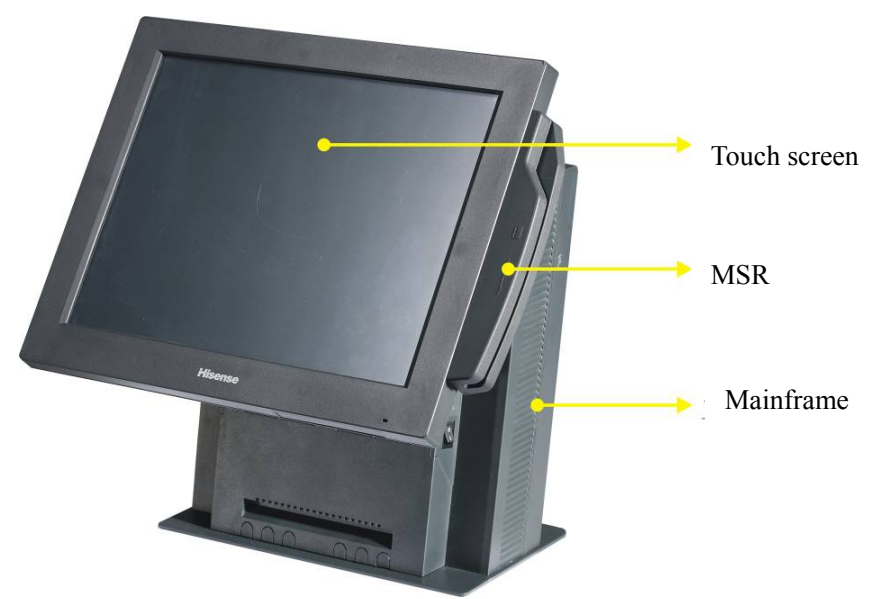

5.2 Side elevation

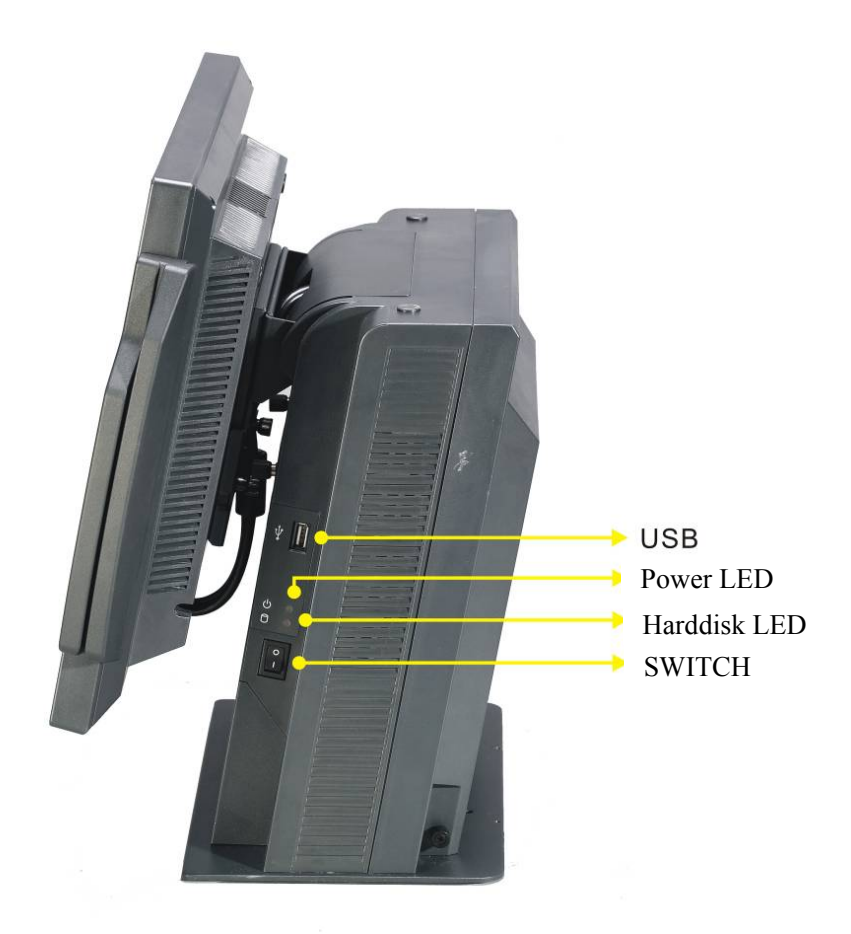

<span id="page-4-0"></span>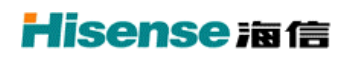

#### 5.3 Rear end ports indication

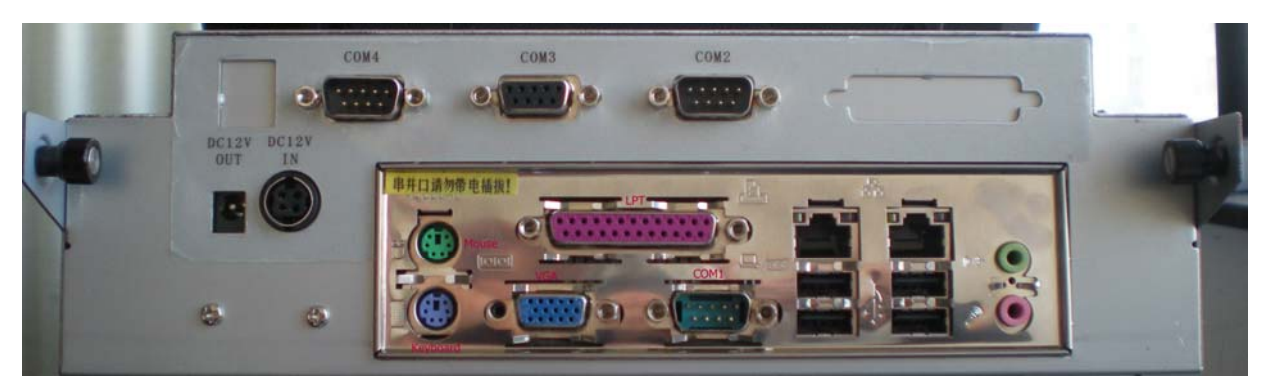

(The details may have a little difference, the actual distribution subject to your POS)

### **6 Assembly and Disassembly of POS Simple Indication**

- 6.1 Disassemble the back shell
	- ① Counter-clockwise unscrew the bolts located both sides
	- ② Lift up tilted by hand the back shell to get across the position pin;
	- ③ Draw back a little of the back shell;
	- ④ Pull out the back shell towards up tilted.

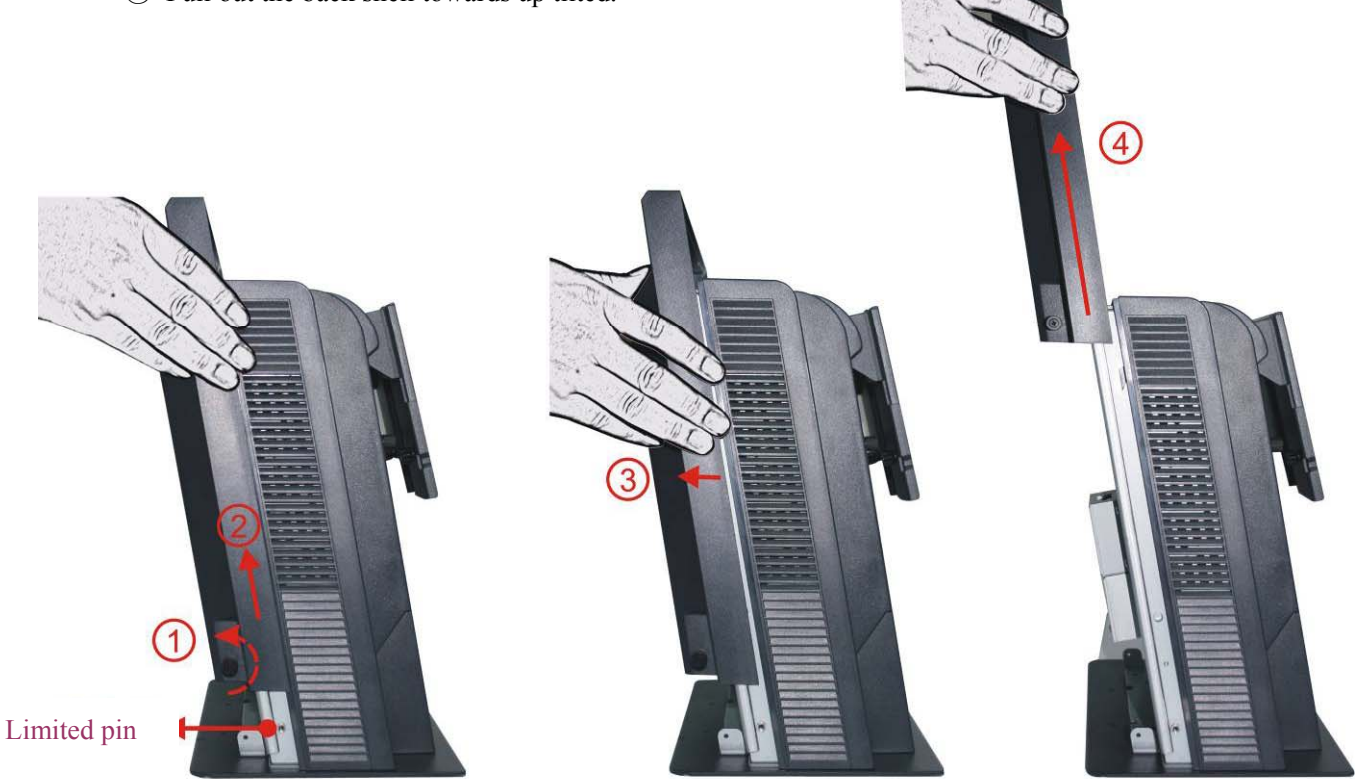

6.2 Circumrotate the mainboard bracket

①Counter-clockwise unscrew the bolts located both sides of interior ②Glide the shield bracket towards back and down following the track ③Circumrotate the shield bracket to connect corresponding cables

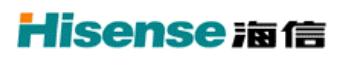

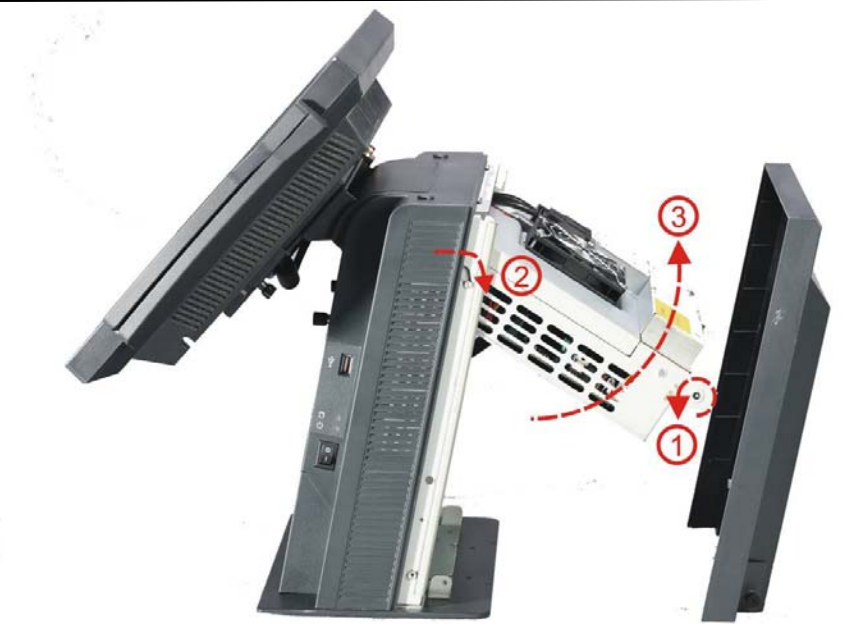

6.3 Disassemble harddisk

- ① Counter-clockwise unscrew the bolts located both sides;
- ② Fish up forward the harddisk cable cover;
- ③ Counter-clockwise unscrew the bolts of the hardisk;

④ Push up a little of the harddisk bracket then pull it ahead and open, disassemble the bracket, pull out the cable.

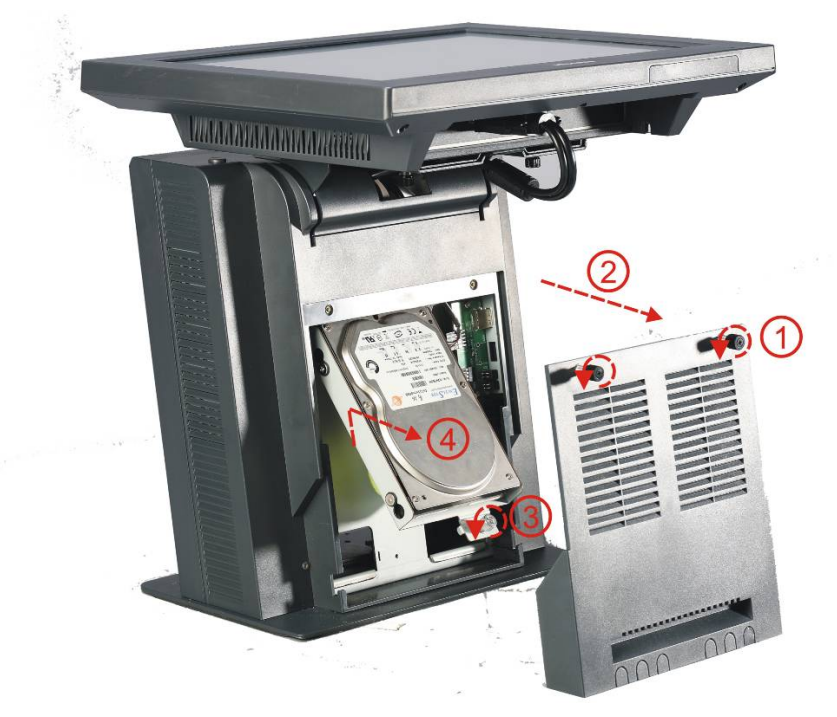

6.4 Cable-exceeding has different options duo to the differernt use environment: ①Front cable-exceeding

# **Hisense 滴信**

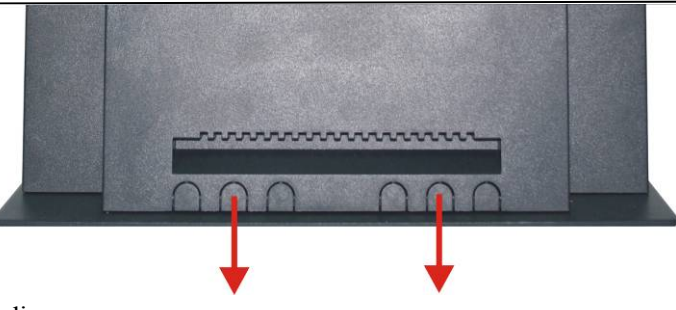

②Bottom cable-exceeding

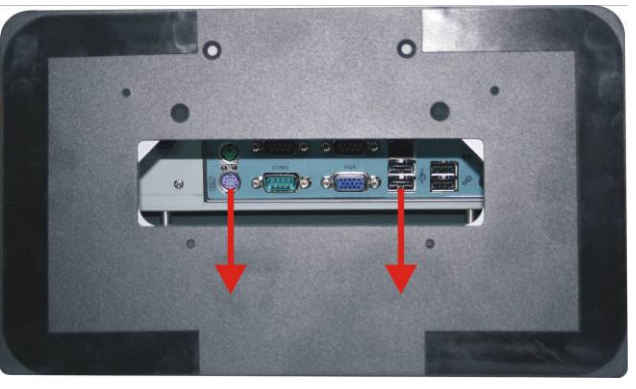

③Rear cable-exceeding

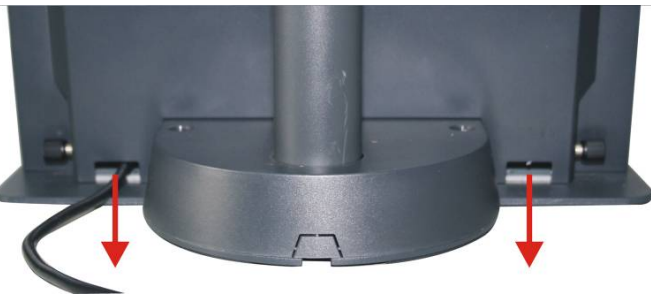

### II Installation of Operating System and Driver

### <span id="page-7-0"></span>**1. .Installation Method of Operation System**

Note: HK800 series products support WIN98、WIN2000、WINXP VISTA Operating System, not DOS、WIN95 Operating System, some touch screen does not support WIN98 Operating System.

There are two methods to install the Operating System:

 $1^{\text{st}}$ :

Running network software, connecting the background machine or other machine, copy the

Operating System and files to the local harddisk and installation.

 $2<sup>nd</sup>$ :

Open the machine, loading the CD driver and installation.

Note: make sure the latest SP has loaded before install the Operating System.

### **2. Install Driver**

### **2.1 Install Directory**

945 Mainbord

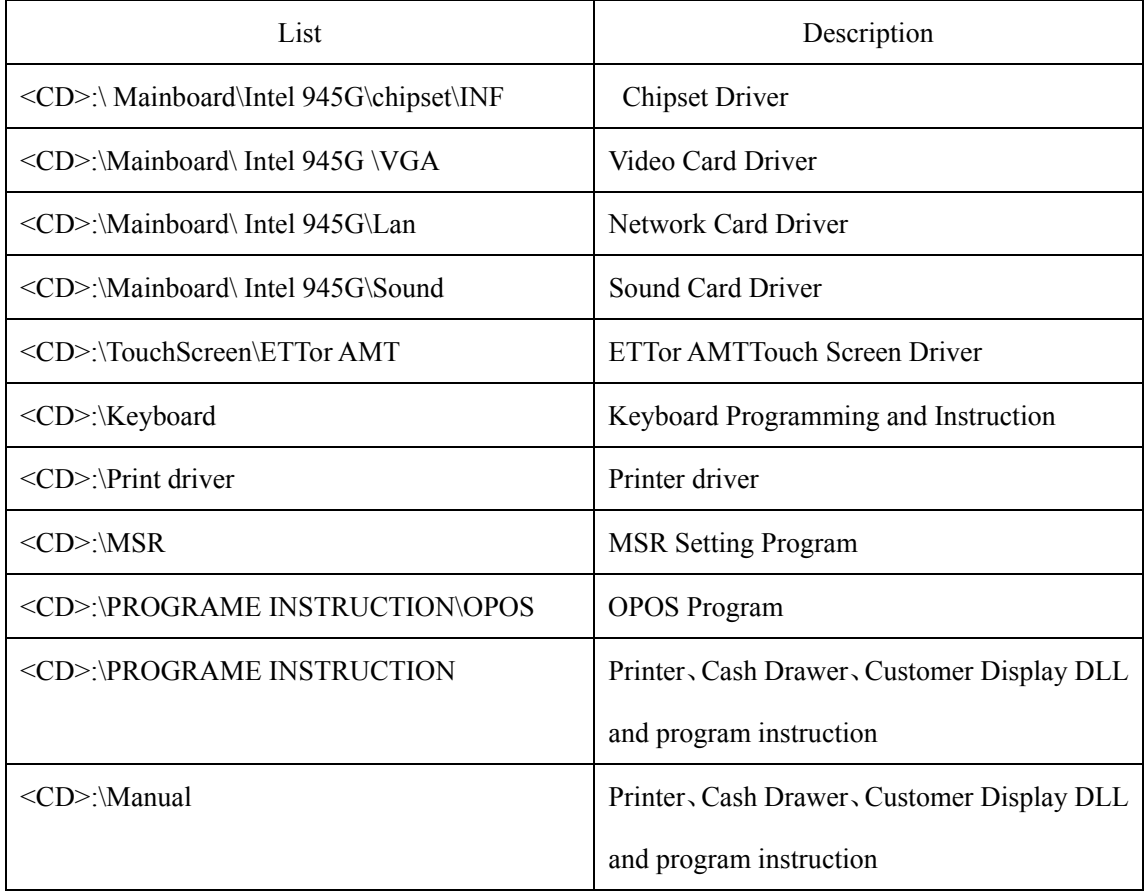

The driver installation is taking Win2000/xp as system platform and to other system is similar.

### **2.2 Chipset Driver Installation**

Drive Route: \ Mainboard\intel 945G\Chipset\INF

Install:

- a. double click "Setup"
- b. affirm according to the clue on the screen, finally restart.

### **2.3 Video Card Driver Installation**

Drive Route: \Mainboard\intel 945G\VGA\Win2KXP

Install:

- a. double click "Setup"
- b. affirm according to the clue on the screen, finally restart

### **2.4 Network Driver Installation**

Drive Route: \Mainboard\intel 945G\Lan\PCIE\Setup

Install:

- a. double click "Setup"
- b. affirm according to the clue on the screen

### **2.5 Sound Card Driver Installation**

Drive Route: \Mainboard\intel 945G\Sound\HDAudio

- a. double click "Setup"
- b. affirm according to the clue on the screen

### **2.6 Touch Screen Driver Installation (install the corresponding Driver according to the actual distribution)**

Drive Route: \TouchScreen\ETT\vistaxp2kme98-ett

\TouchScreen\AMT\PM6000 USB Driver V2.0. 0.107

### Install:

- a. double click "Setup"
- b. touch main screen

According to the clue of the screen

## **Hisense** 海信

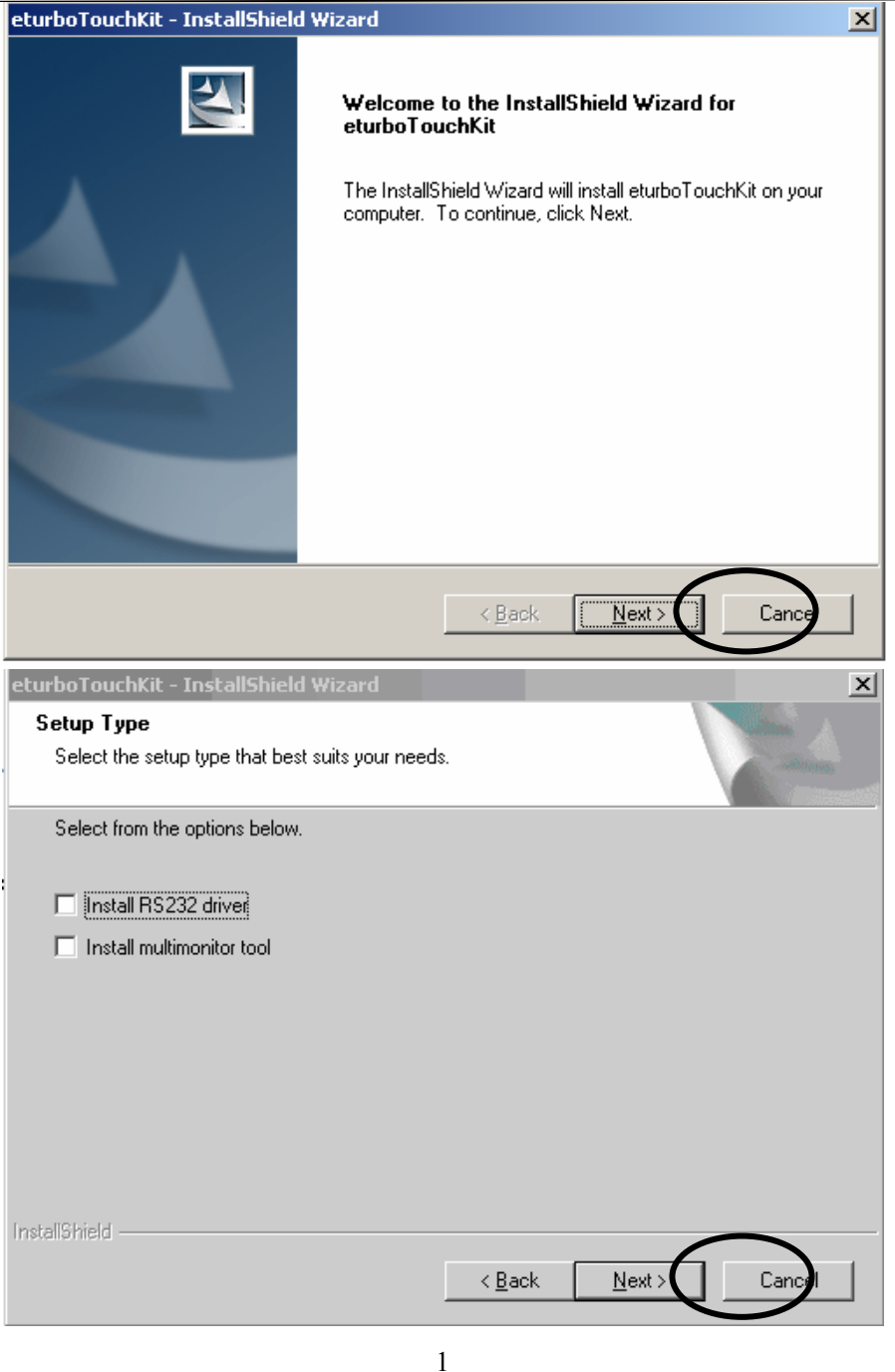

Here the clue shows the driver type (default is USB Driver), click "Next" button until the installation finished.

a. Multimonitor Touch

The installation steps are like "b. single screen touch" Fig 1, select "Install multimonitor tool"like Fig 2.

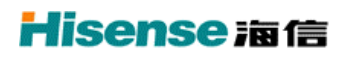

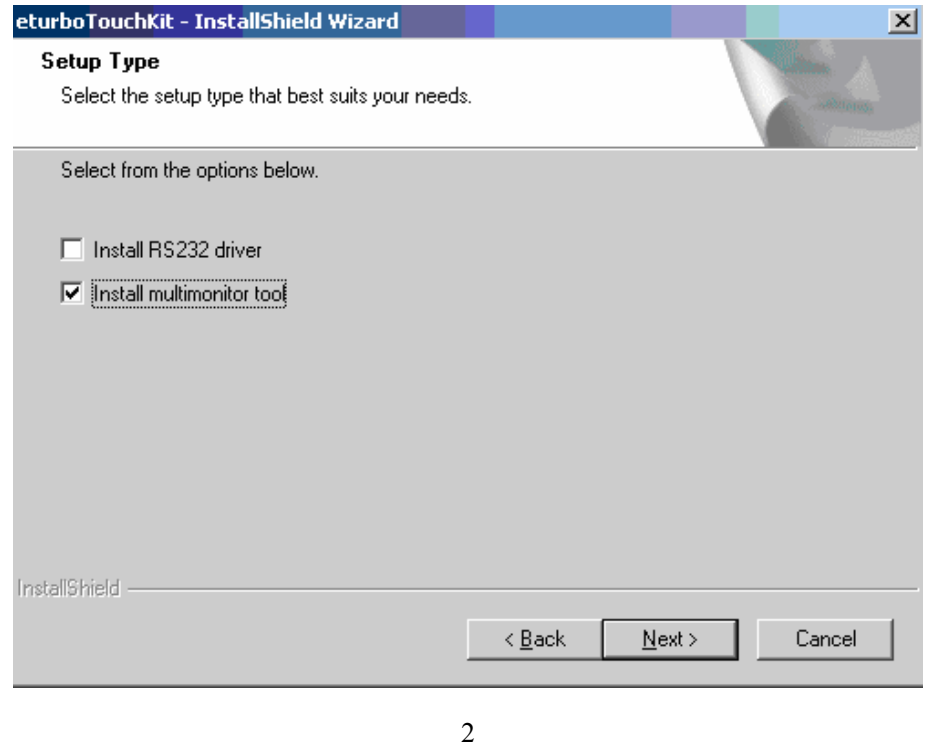

Click "Next" until the installation finished.

 $\frac{c}{\sqrt{2}}$ 

b. Touch Screen Calibration

Double click desktop icon **Fouch tool**, enter into touch screen setting interface, like Fig 3

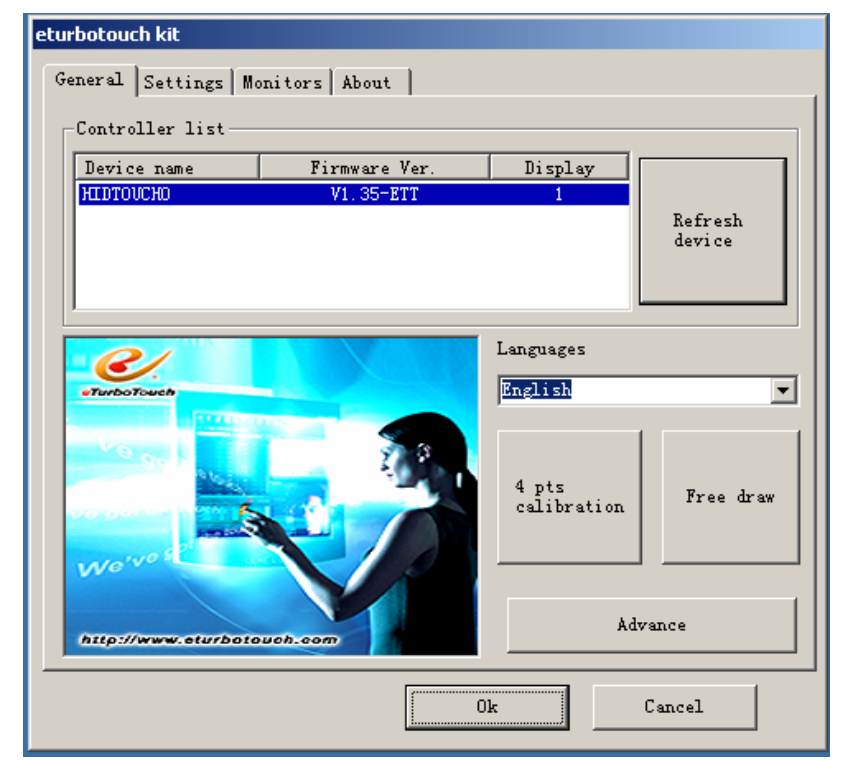

9

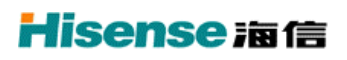

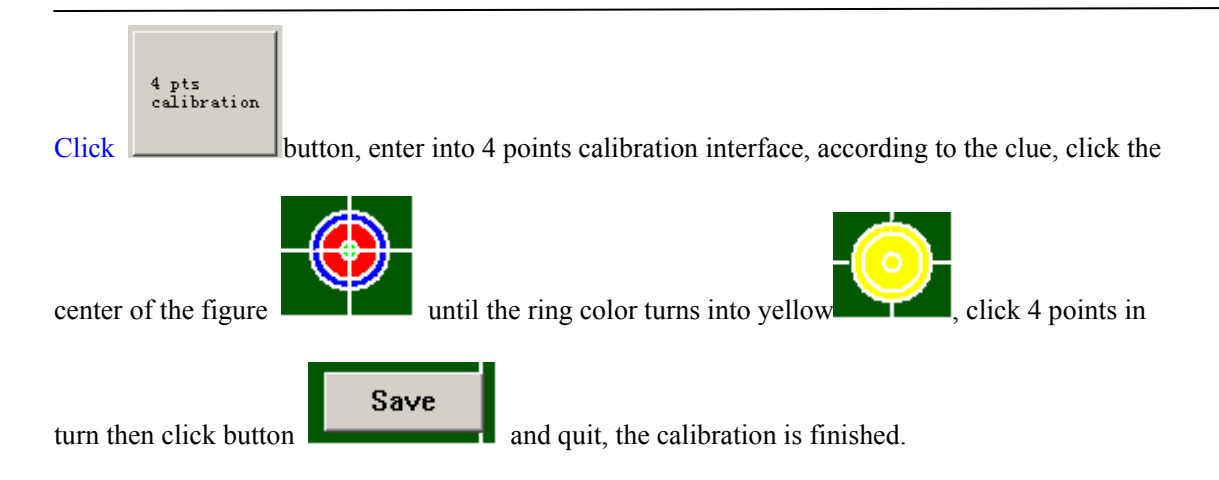

<span id="page-12-0"></span>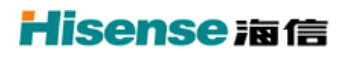

## III. Installation of Peripherals

The following peripherals belong to options.

### **1. Printer and Cash Drawer**

 **Installation of Printer and Cash Drawer** 

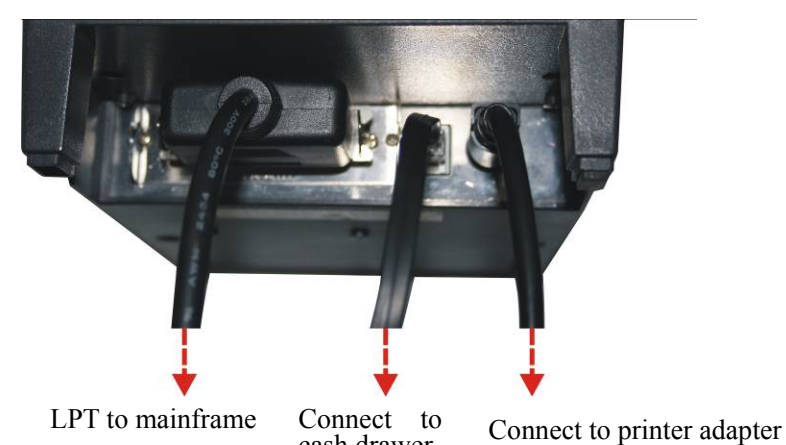

## **1.2 Printer and Cash Drawer Program** l cash drawer

To program the printer: according to the instruction '\program instruction\printer' in the CD affiliated to the equipment, calling printer DLL or program the driver according to the instance program.

To program the Cash Drawer: HK800 System uses printer to drive the cash drawer, according to the instruction '\program instruction\cash drawer' in the CD affiliated to the equipment, calling cash drawer DLL or program the driver according to the instance program

### **2. Customer Display**

### **2.1 Install the Customer Display**

- ① Insert the customer display groupware with motherboard expand-board and the signal line connected to COM3;
- ② Push the whole groupware forward to the mainframe, there are limiter structures in both sides.;
- ③ Using screwdriver from up to down, fix up the anti-fall-off bolt.

## <span id="page-13-0"></span>**Hisense** 海信

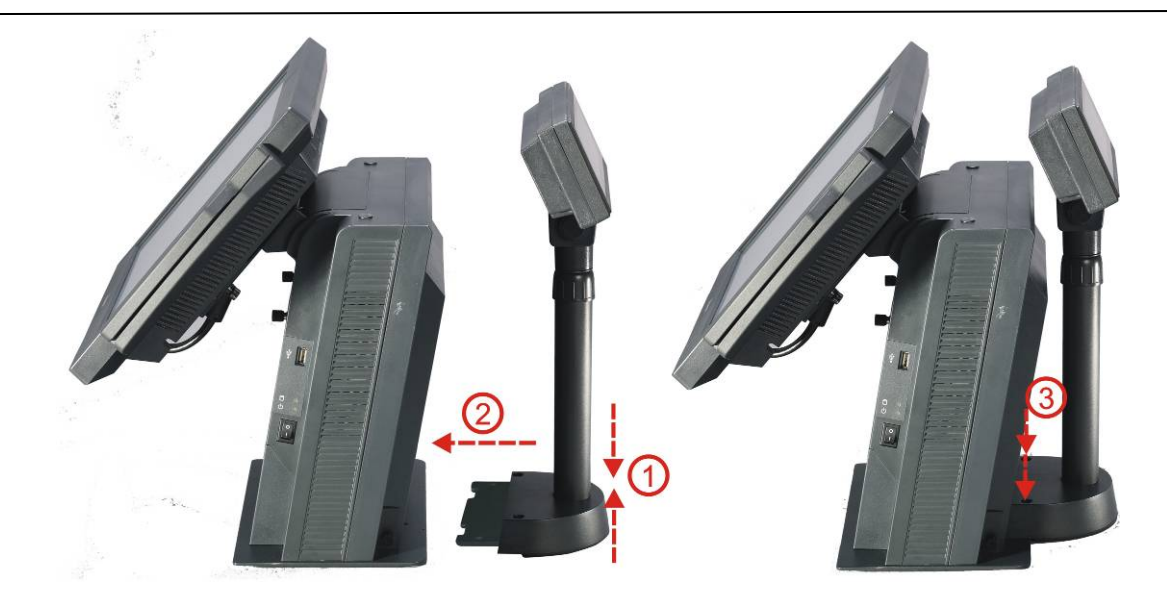

#### **2.2 Customer Display Program Instruction**

To program the Customer Display: according to the instruction '\program instruction\customer display' in the CD affiliated to the equipment, calling customer display DLL or program the driver according to the instance program

### **3. Keyboard**

**3.1** Keyboard connection: connect it to the PS/2 keyboard port in the mainframe.

### **3.2 Keyboard Program Instruction**

Installation of keyboard program software:

Installation according to the 'POS Programmable keyboard program installation instruction-WIN' in '\Keyboard\Keyboard Instruction' of the CD affiliated to the equipment.

Keyboard's programming

To program the programmable keyboard according to 'KB66 Programmable keyboard user's manual-WIN' in '\Keyboard\Keyboard Instruction' of the CD affiliated to the equipment.

3.3The setting of the keyboard when ex-factory is as following:

### **4**.**Second VGA Display**

4.1 Installation of second VGA display

The second VGA display signal line should be connected to the VGA port of the mainframe, the power supply line to DC 12V OUT.

The structure connection method is as to the 'customer display'

### IV System Test

### <span id="page-14-0"></span>**1. System Setting**

The working voltage of customer display is 12V, the nine-pin voltage of COM3 has been set

to 12V when leaving factory according to the type of customer display.

The setting of each key-press is set by software personal according to the request of POS programming.

**Caution: When the nine-pin voltage of COM3 is higher than the working voltage of** 

### **customer display, the customer display will be burned down.**

### **2. System Self-check**

 Install the WINCHECK peripheral self-check program provided stochastically. Firstly copy the WINCHECK installation program to the hard disk, and then click Setup.exe to install the program following the clues indicated. During the process, please create shortcut to the desktop, then run the WINCHECK and appears the following menu:

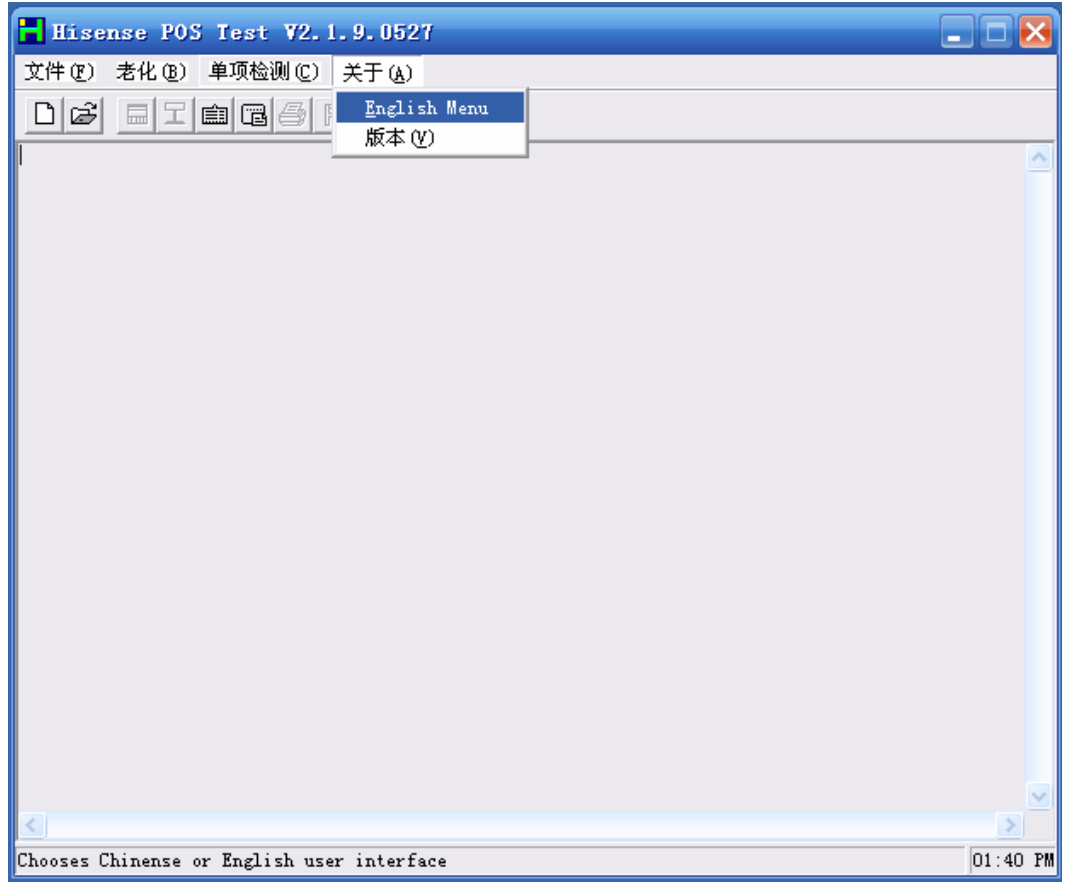

Click 'about (A)', select 'English Menu', then the menu reverses in English as following:

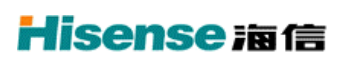

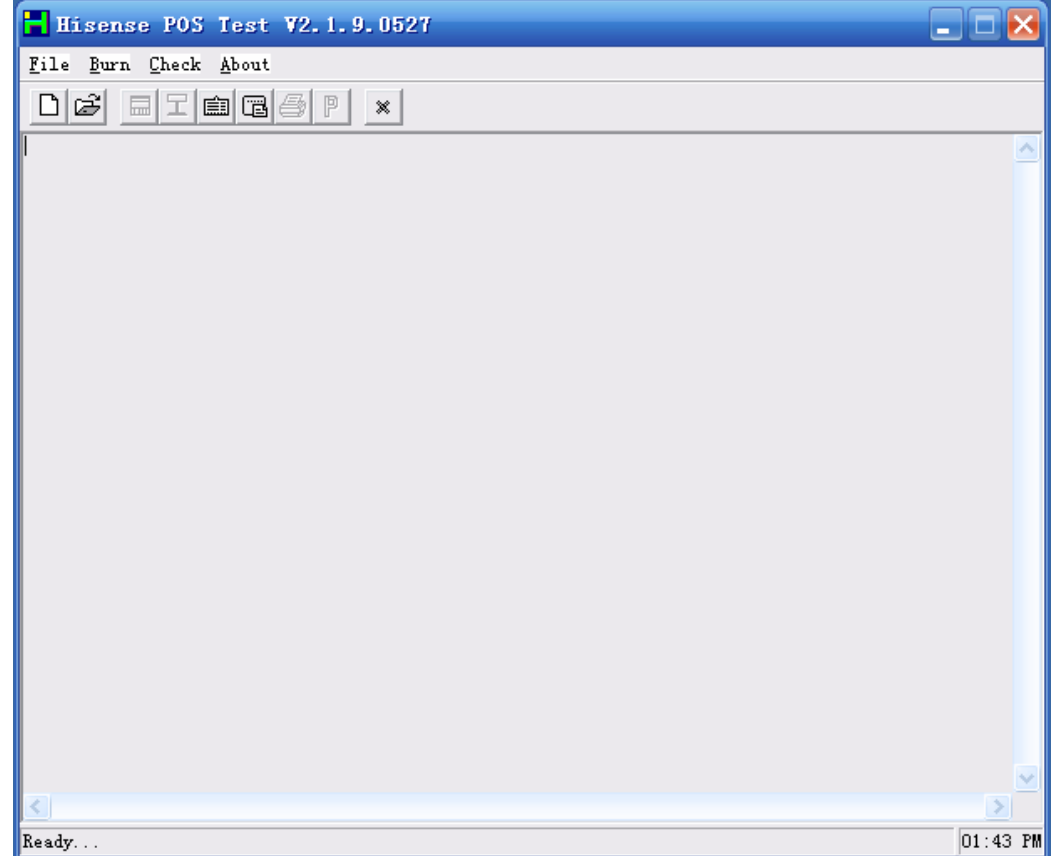

### Click 'File→New', set new menu:

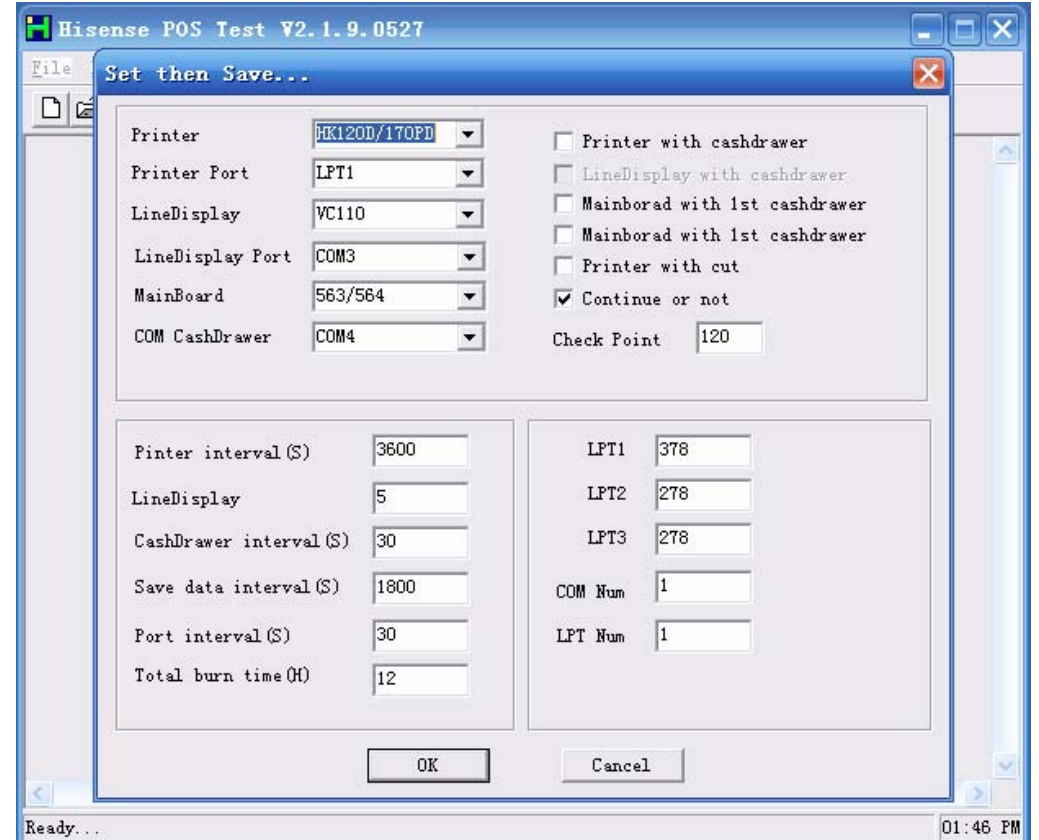

Normal menu instruction:

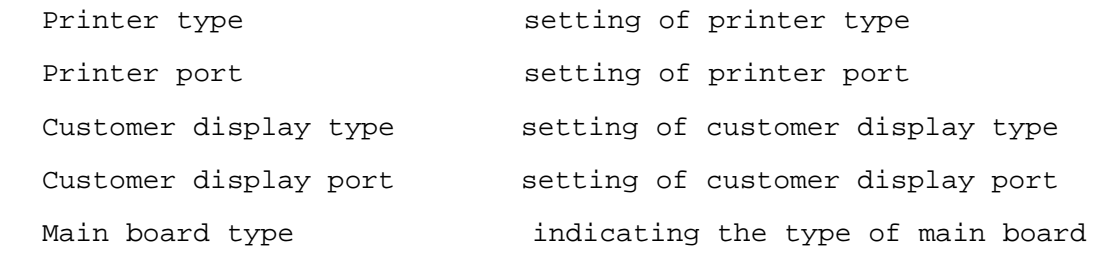

 Setting the peripheral type and port according to your equipment, tick before the 'printer connect to the cash drawer' when select the cash drawer. After setting finished, click 'ok' to save.

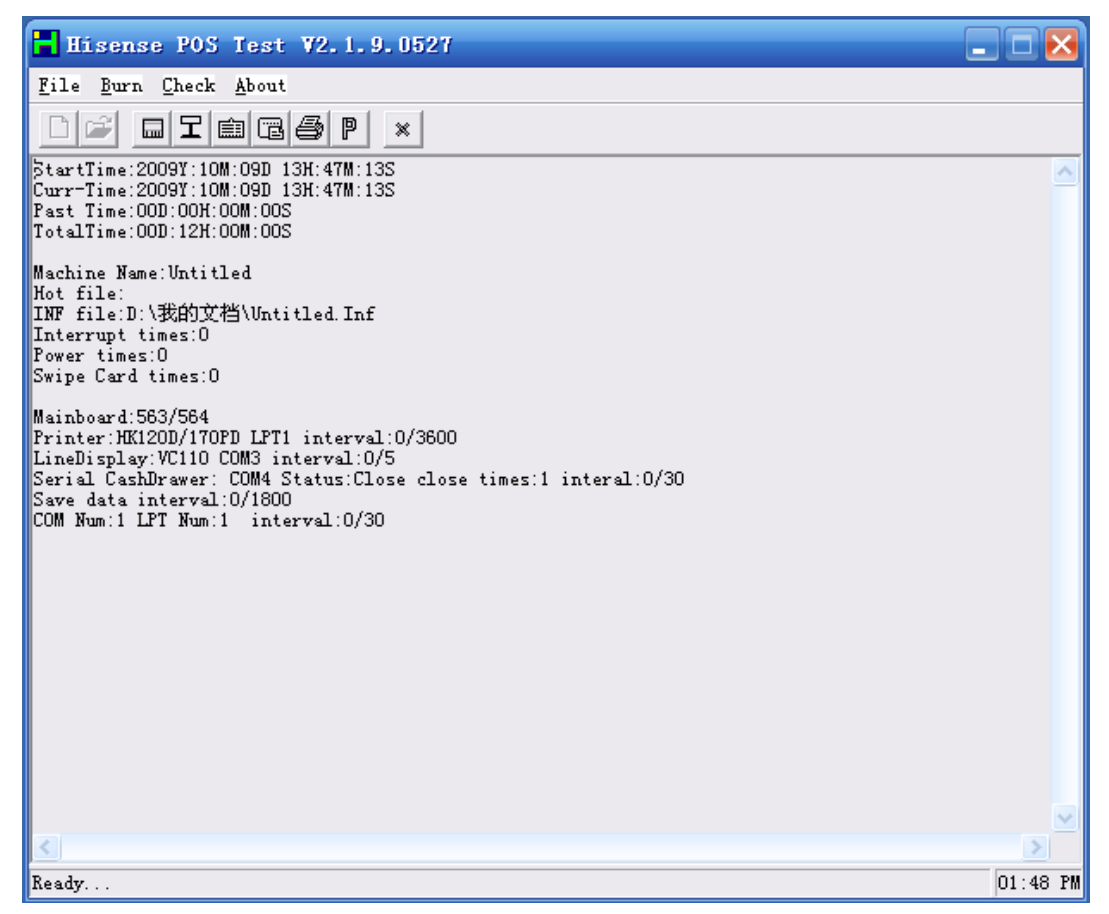

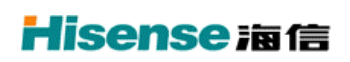

 $(2)$  To inspect the peripherals, please select 'check' menu, the item

### is as following:

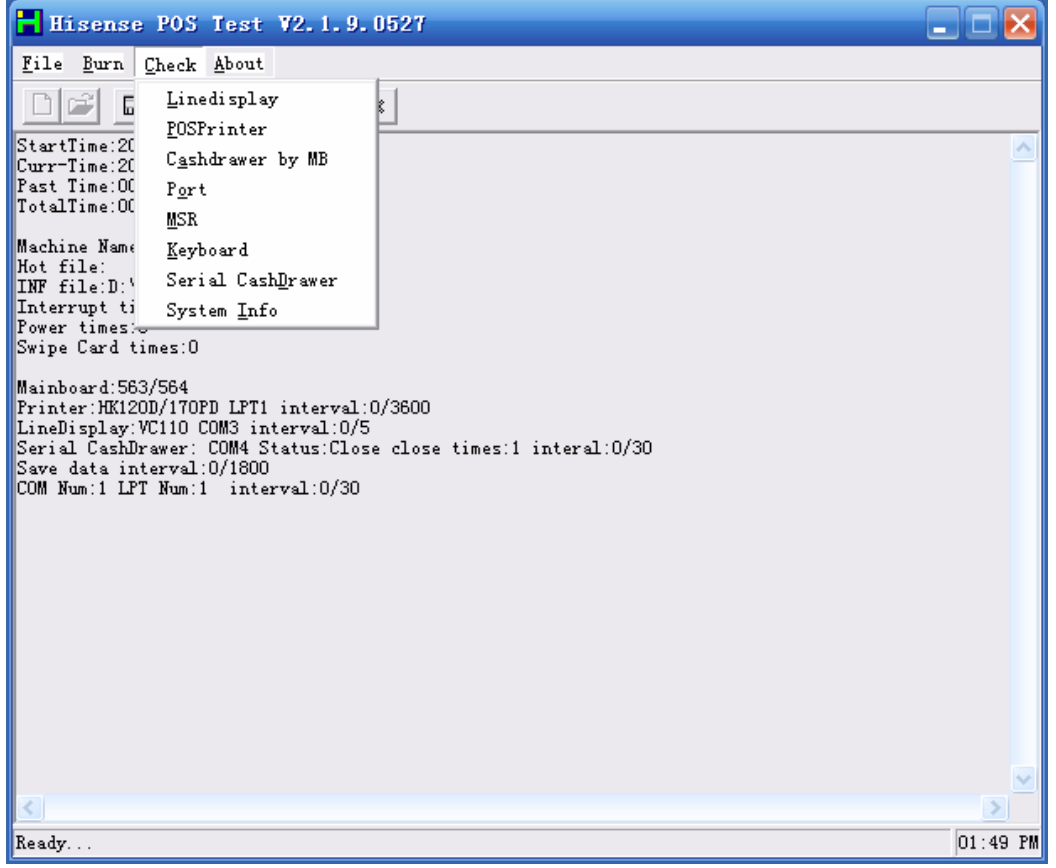

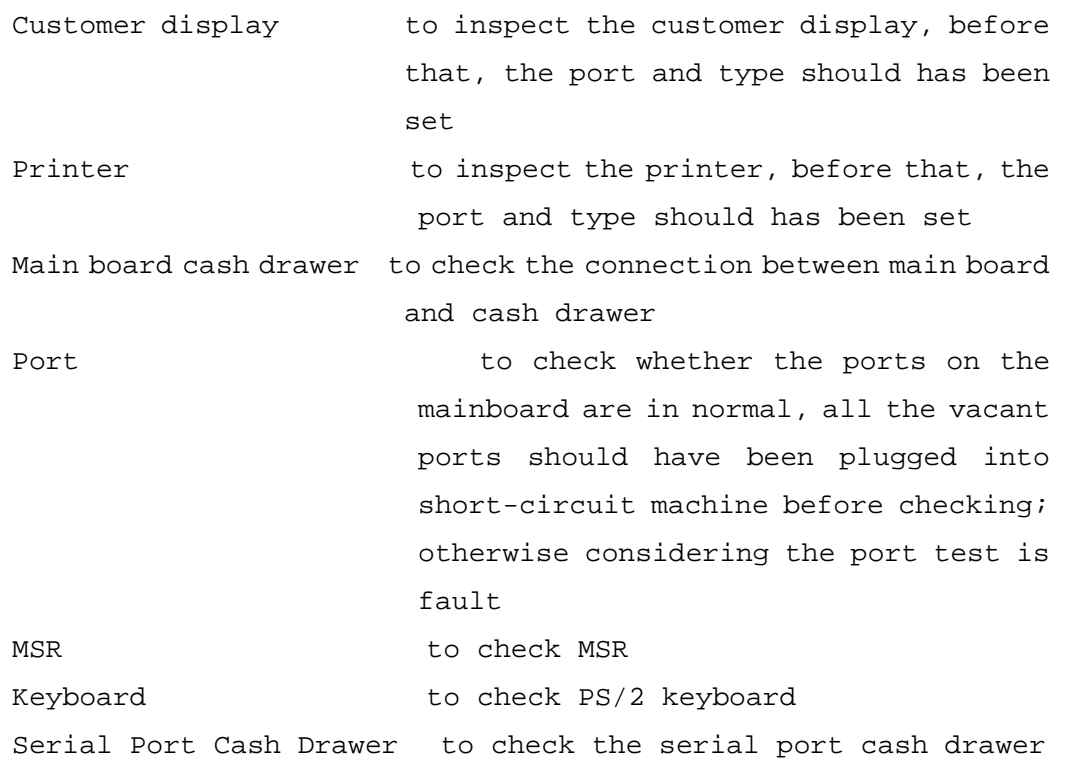